## 1. To start, please request order numbers (referred to as REQ#).

- Go to<https://cbs.ucr.edu/>to place an IDT order
- Under the "**Receiving**" tab, select "**IDT Request Form**"

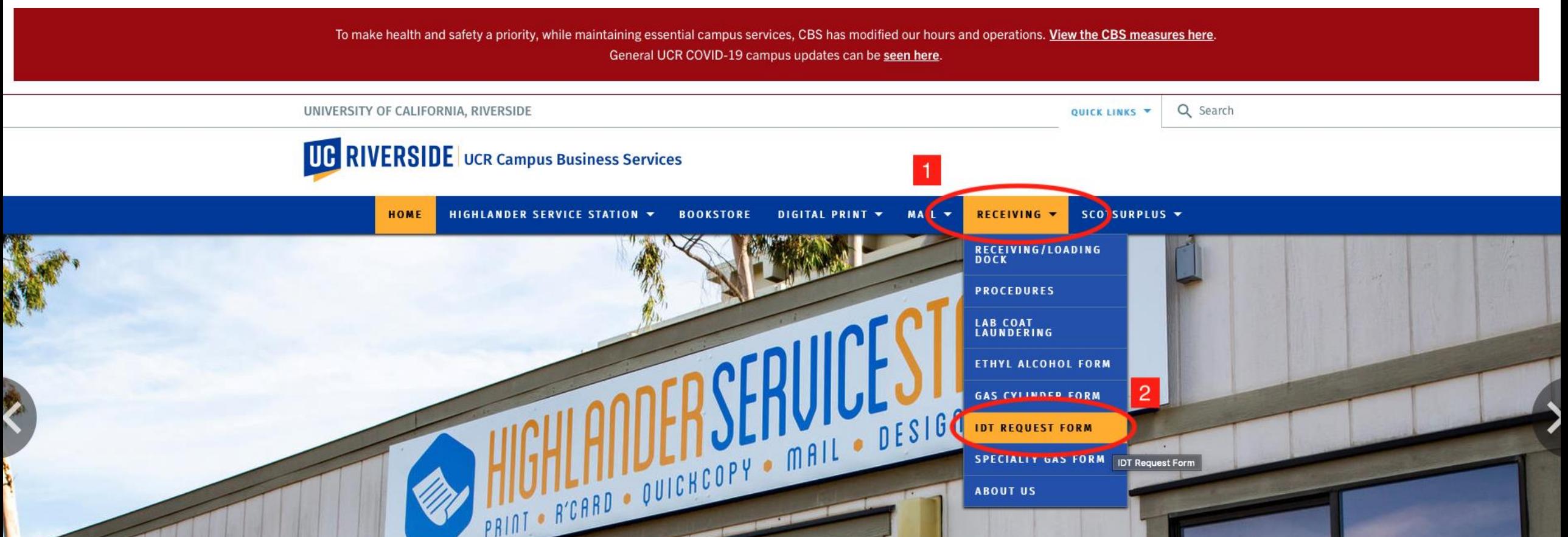

# 2. Fill out the request form

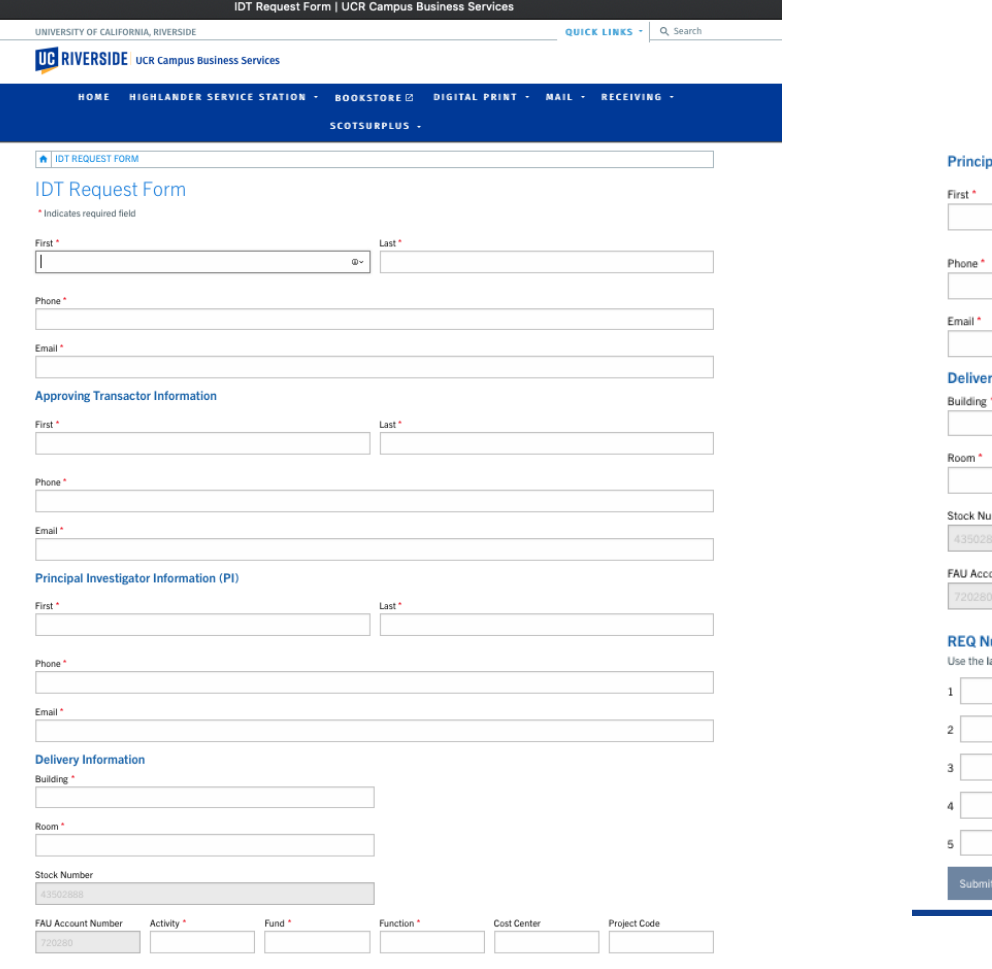

#### pal Investigator Information (PI)

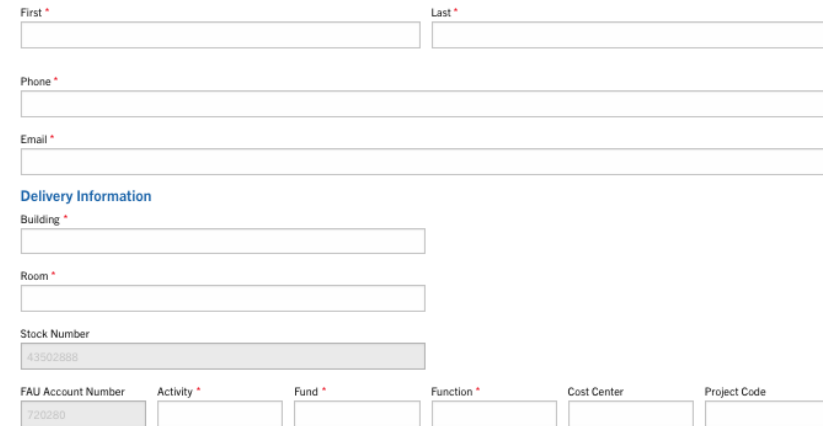

#### lumber assigned to department from Receiving Staff

last 6 digits of the number to place your IDT order with.

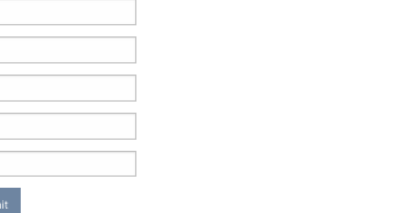

#### REQ Number assigned to department from Receiving Staff

Use the last 6 digits of the number to place your IDT order with.

# 2a. Fill out the request form-your information

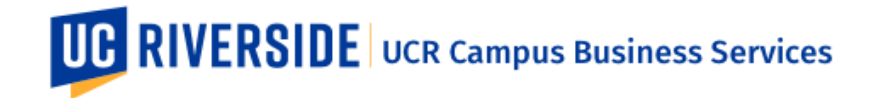

SCOTSURPLUS -HOME **HIGHLANDER SERVICE STATION ▼ BOOKSTORE 23** DIGITAL PRINT Y MAIL V RECEIVING V

合 **IDT REQUEST FORM** 

### **IDT Request Form**

\* Indicates required field

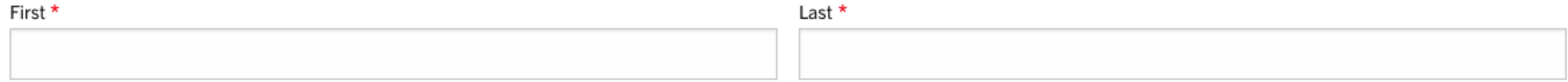

Phone \*

Email \*

# 2b. Fill out the request form- Approved Transactor information

#### **Approving Transactor Information**

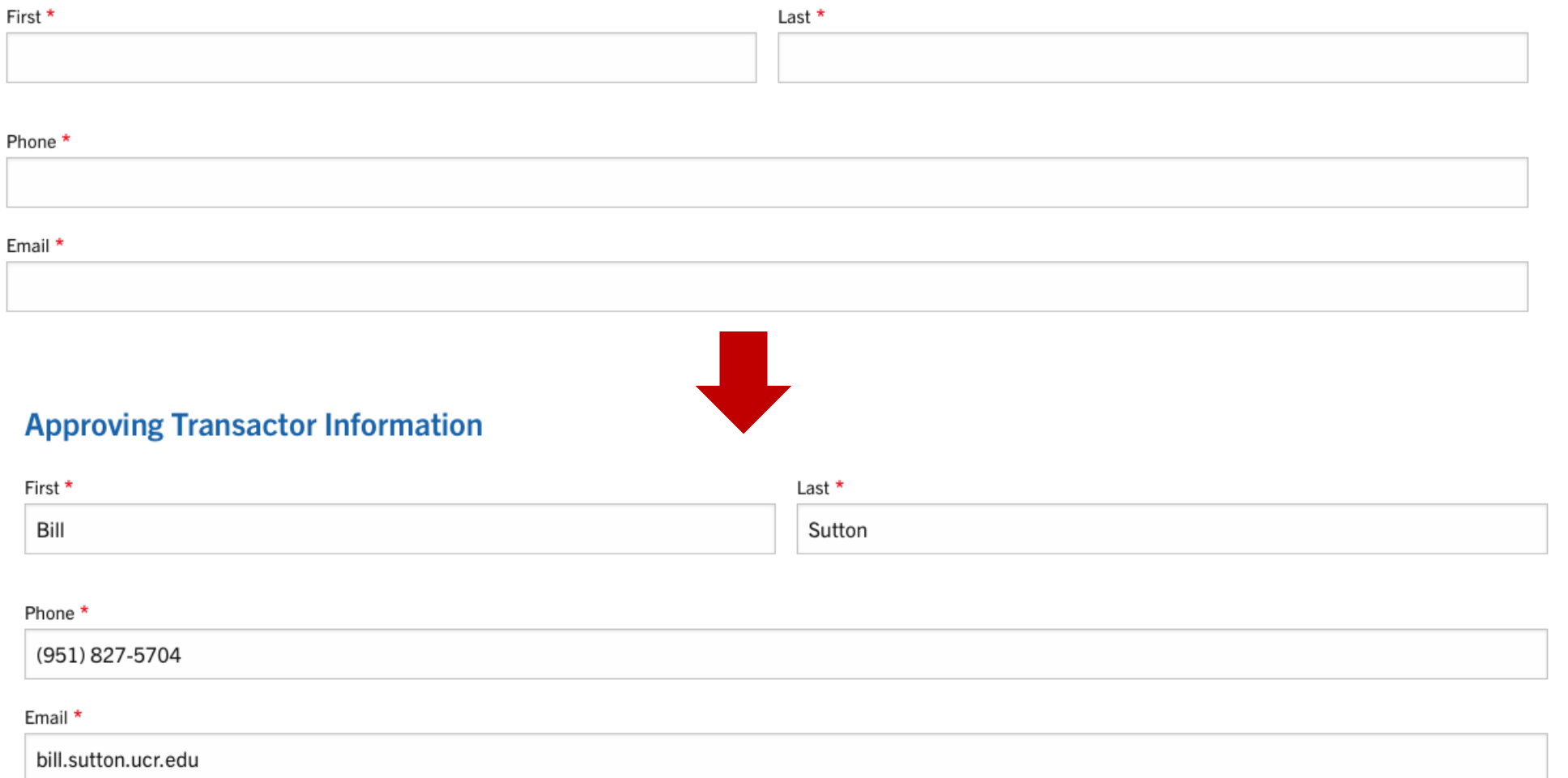

# 2c. Fill out the request form- PI information

### **Principal Investigator Information (PI)**

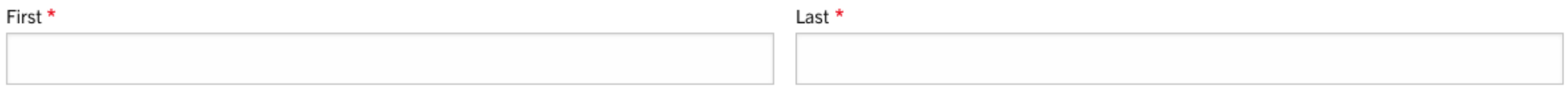

#### Phone \*

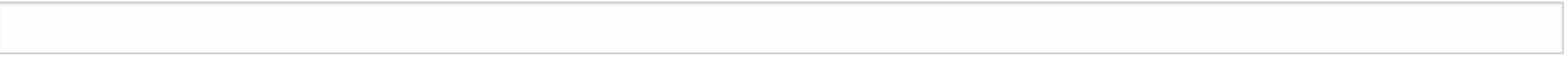

Email \*

# 2d. Fill out the request form- Delivery information

### **Delivery Information**

Building \*

#### Room \*

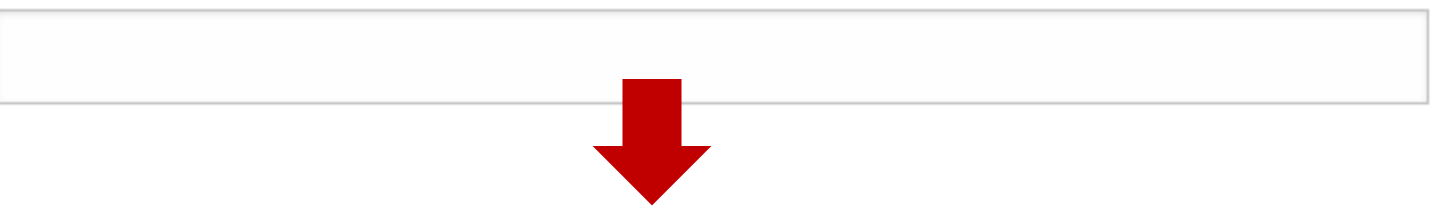

### **Delivery Information**

Building \*

#### Entomology

Room \*

162

# 2e. Fill out the request form- FAU information

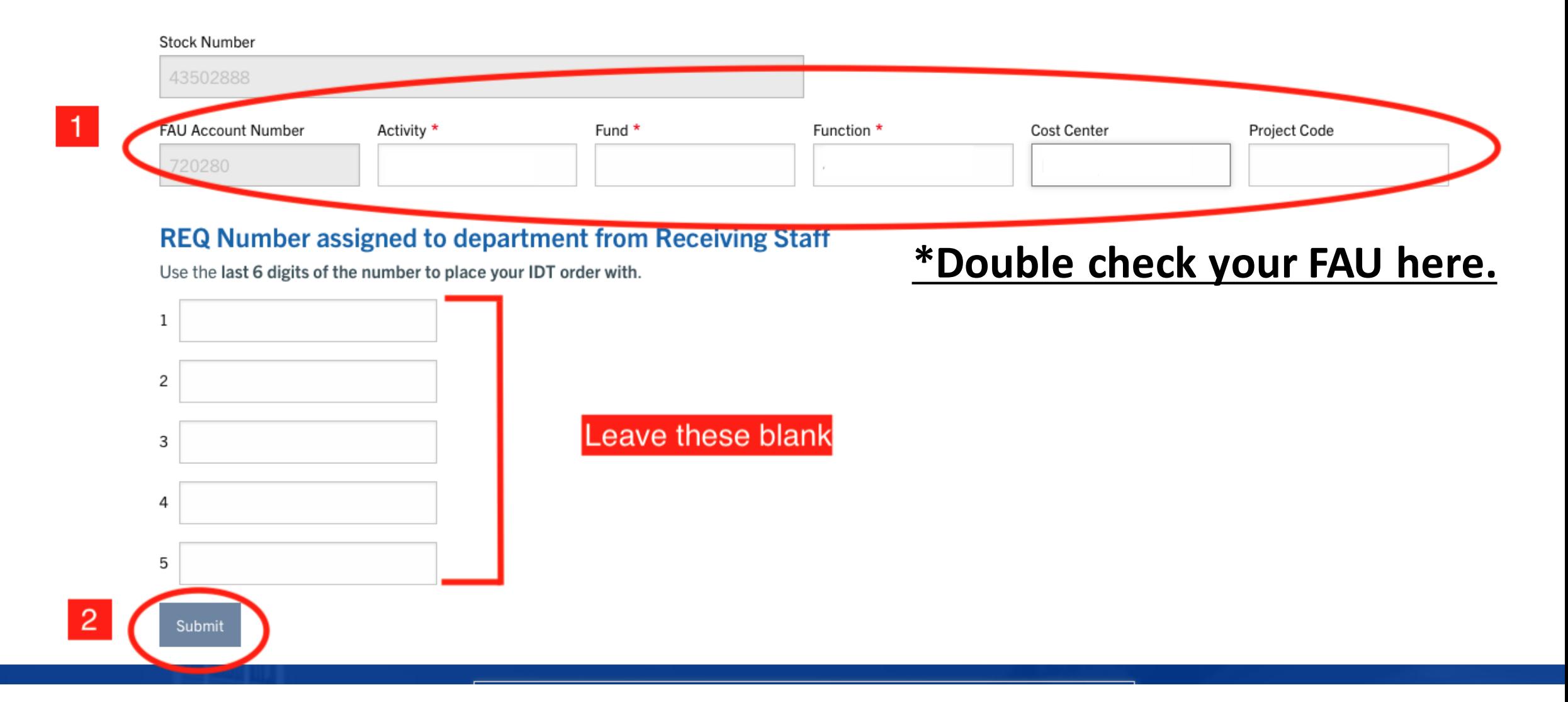

3. After submitting you will receive an email from Receiving Services containing 5 REQ numbers

- Each REQ# is to be used **ONLY ONCE** per transaction.
- It is up to you to keep track of which of your numbers you have used and save unused numbers for future purchases.
- Example numbers: (these are just sample numbers, do not uses these ones)

o REQ0**111111** o REQ0**222222** oREQ0**333333** o REQ0**444444** o REQ0**555555**

**The last 6 numbers will be used at checkout on the IDT site.**

# 4. Navigate to the UCR IDT login portal

- Do **NOT** go directly to the IDT website.
- Instead, head to : <https://www.idtdna.com/coreinstitutions/login.aspx?p=UCR>
- Bookmark this page

## 4. Navigate to the UCR IDT login portal

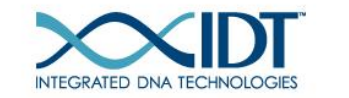

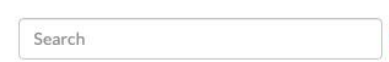

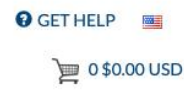

**PRODUCTS & SERVICES •** 

- APPLICATIONS & TECHNOLOGIES -
- SUPPORT & EDUCATION  $\blacktriangledown$ COMPANY -TOOLS -

 $\Omega$ 

If you don't see the Scotty logo here, you're at the wrong site. Try again.

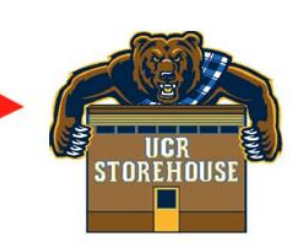

Welcome to Integrated DNA Technologies - University of CA-Riverside Storehouse Portal

Next-day turnaround on selected standard desalted DNA orders. Order by 8pm and receive the oligos the following day.

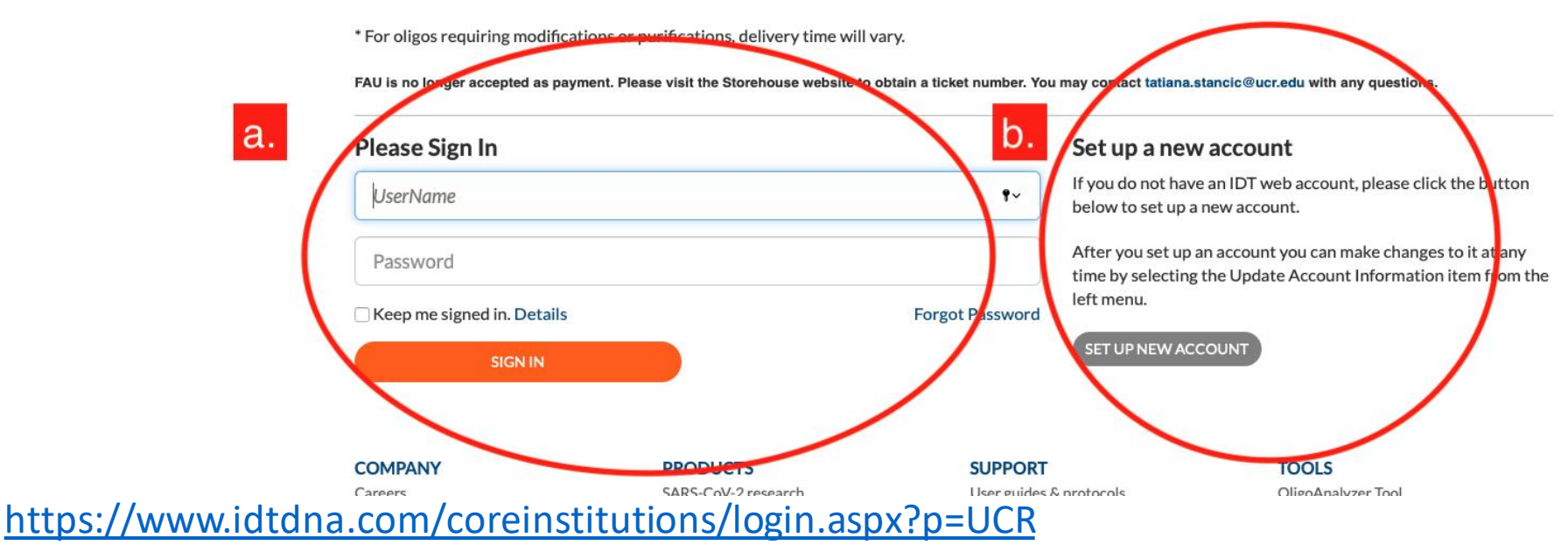

Do **NOT** go directly to the IDT website.

- a. If you already have an IDT web account sign in on the left.
- b. If not, use this menu on the right to create your account.

# 5.Once you're logged in, you'll be redirected to the IDT page. Place your order, as usual.

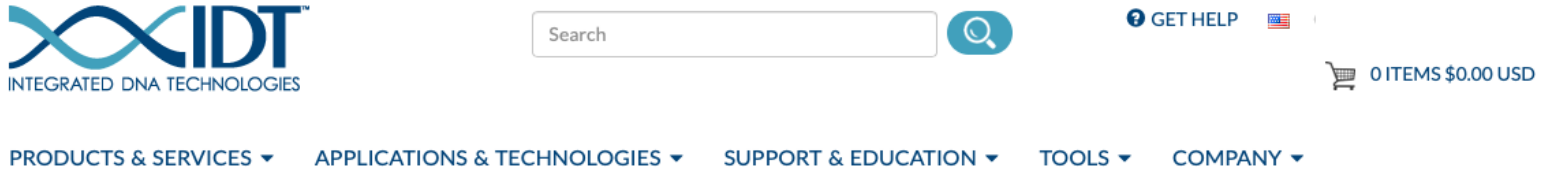

#### Order by part number »

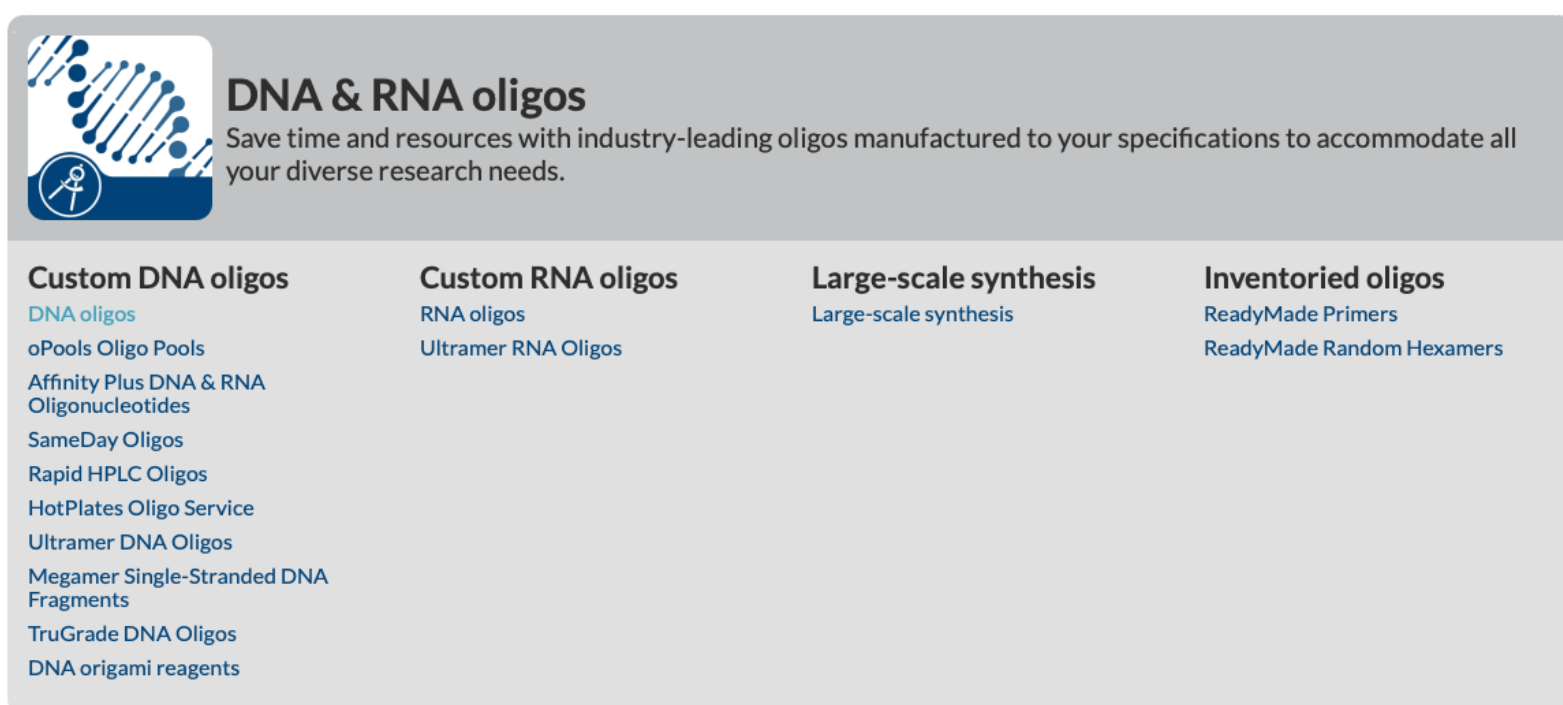

## 6. At checkout, select Purchase Order

For "**Purchase Order number":** enter the last 6 digits of an unused REQ#

\*\*After this transaction, mark this number as used. It may not be used again.

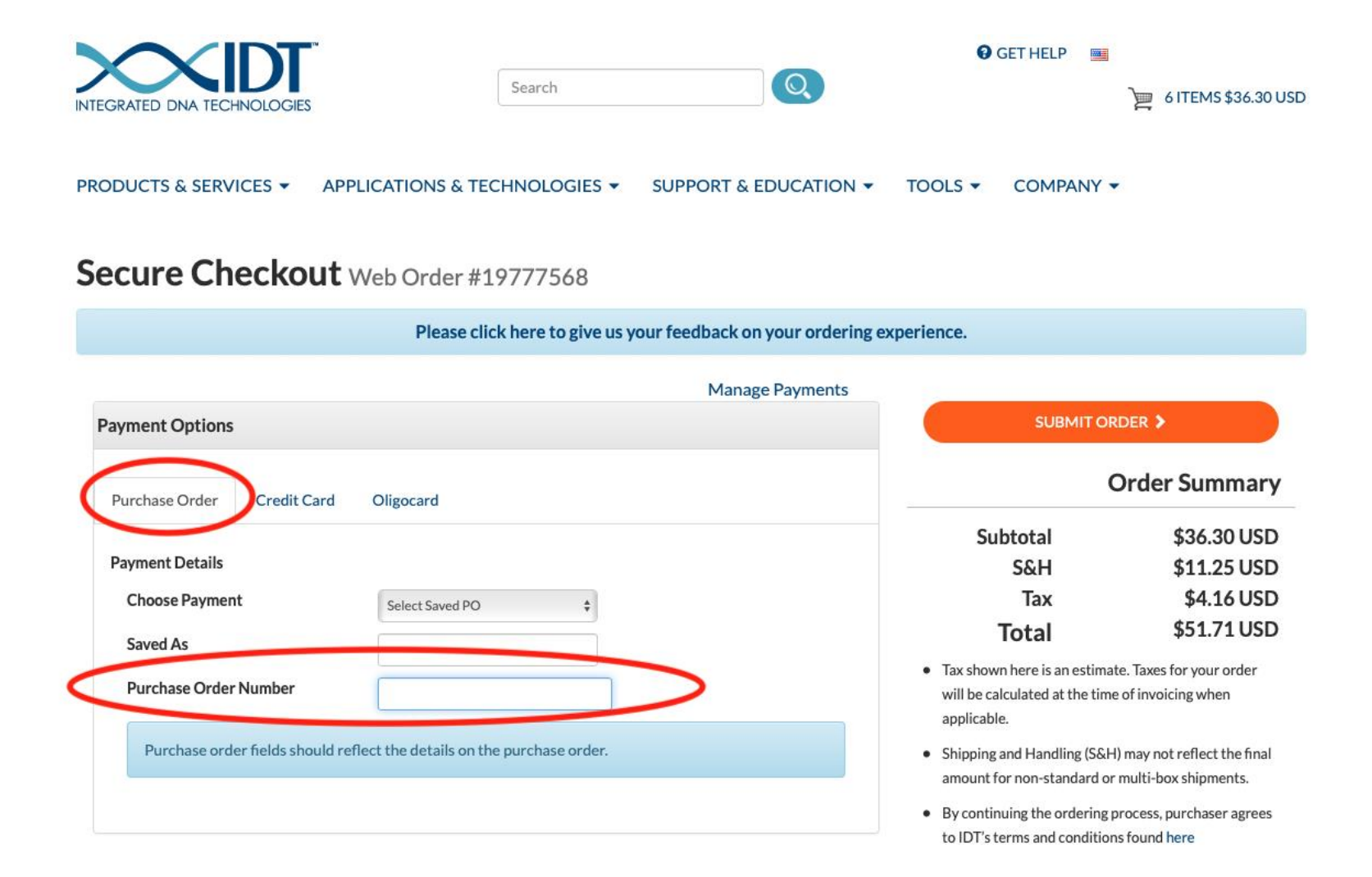

## 6. Example checkout

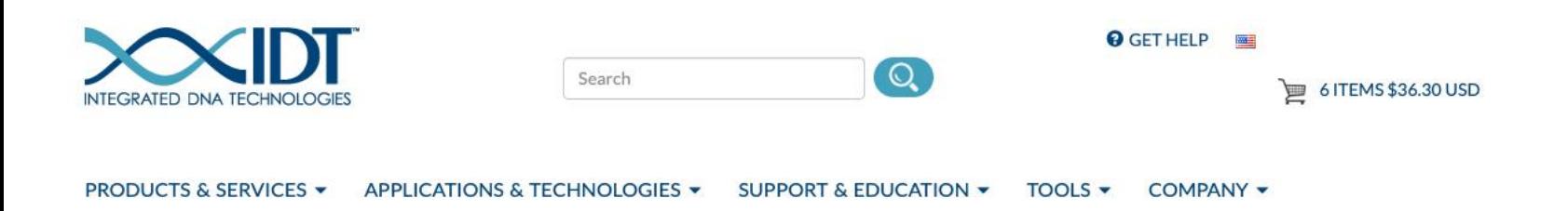

### Secure Checkout Web Order #19777568

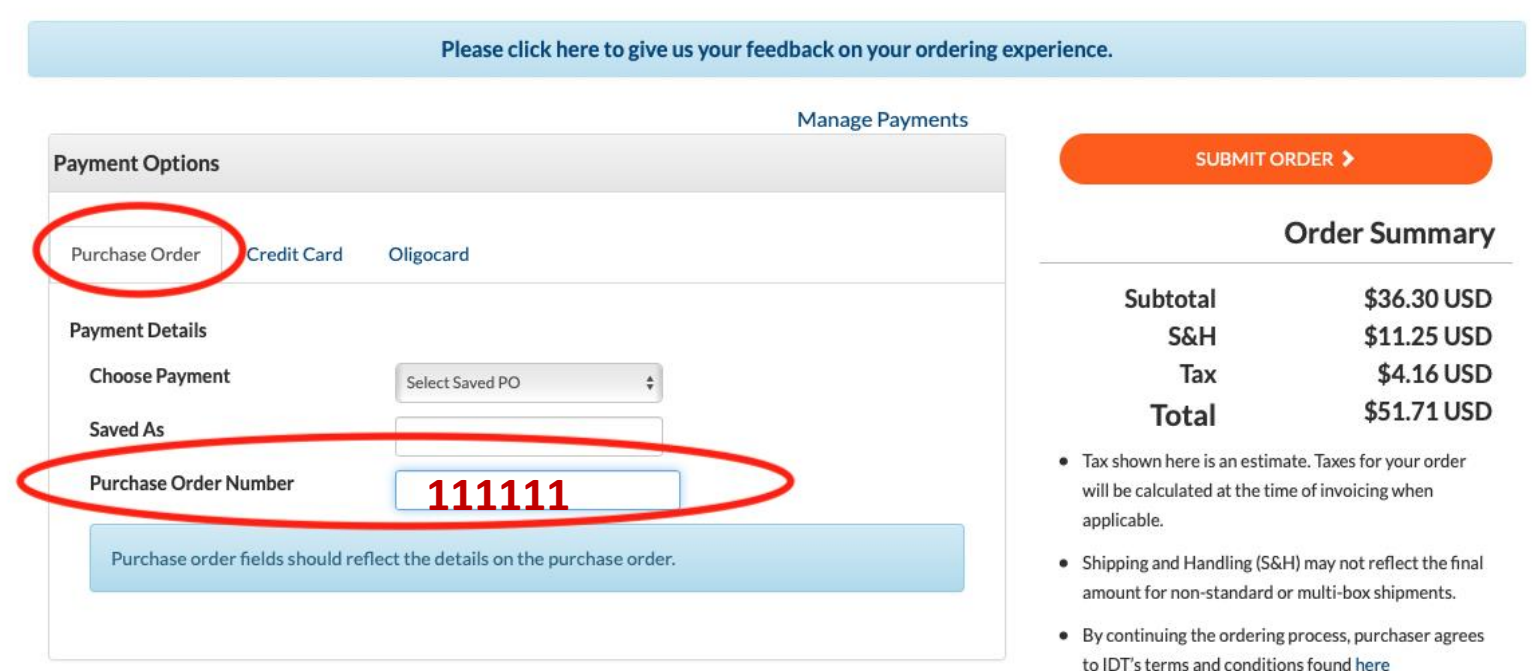

### 1. Enter last 6 digits of an active REQ#

## 6. Example checkout

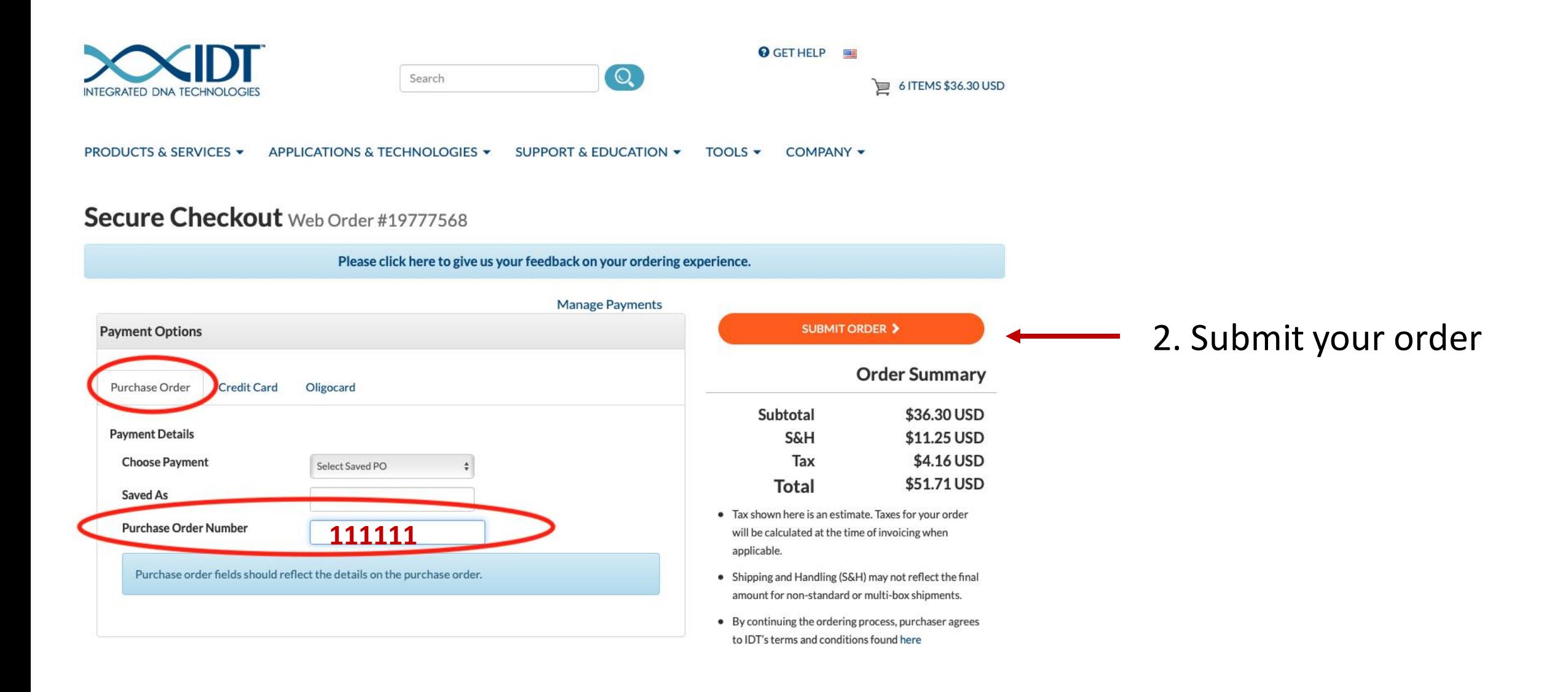

## 6. Example checkout

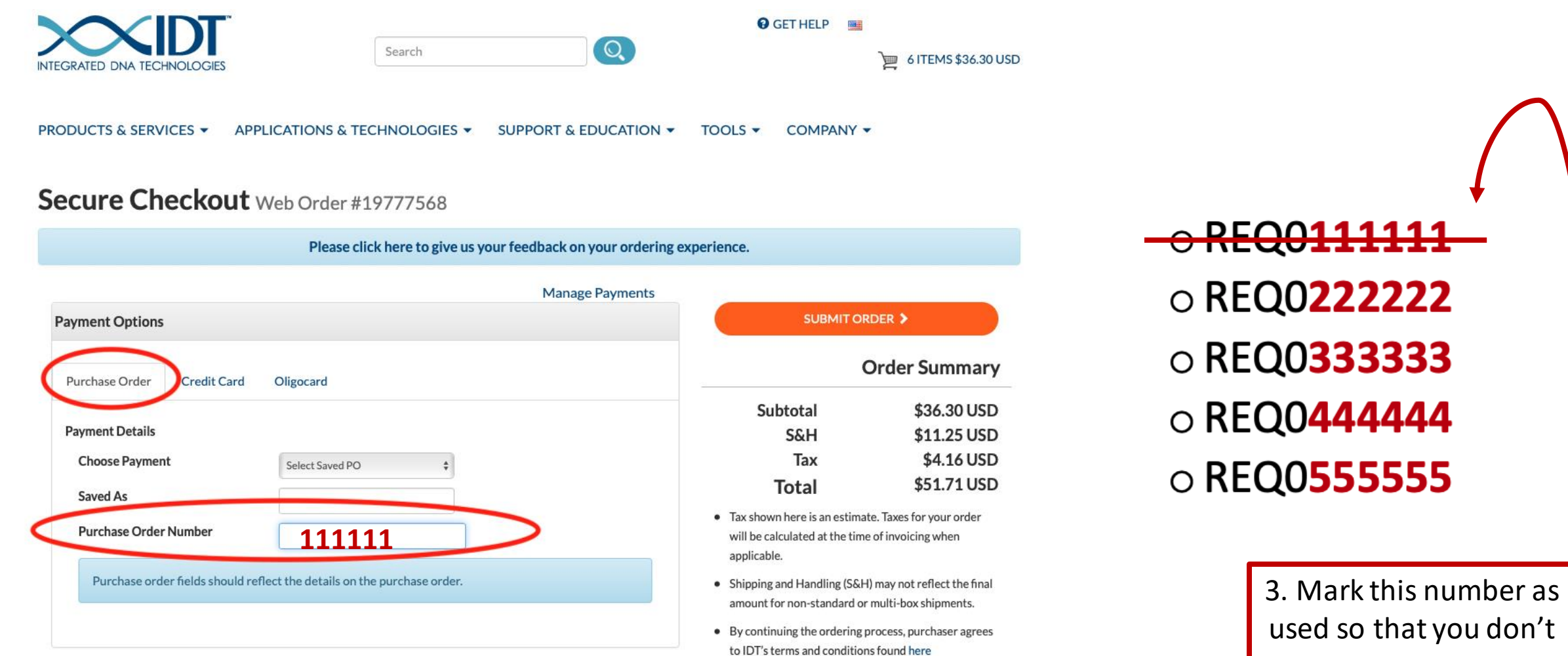

use it again.

## 7. Future orders

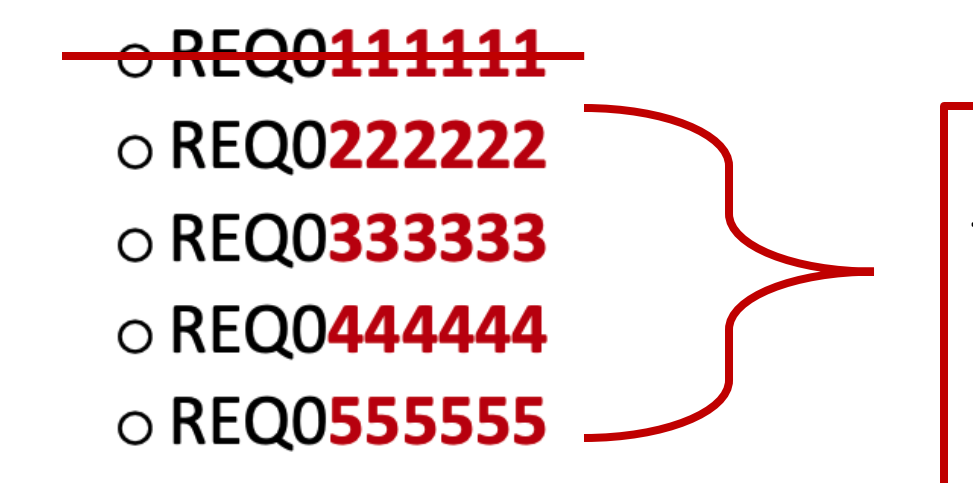

Save these 4 numbers for future transactions. Once these are all used, request new REQ#s as before.